### CO453 Application Programming

Week 7 – More controls .NET part 3

## More controls

- Radio Buttons
- Checkboxes
- ListBoxes
- ComboBoxes
- Scroll bars
- Menu bars
- MessageBoxes (or alerts)
- Timers

#### Other Objects on the ToolBox

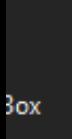

 $\sqrt{4}$   $\times$ . م

ker

lox dar

lown

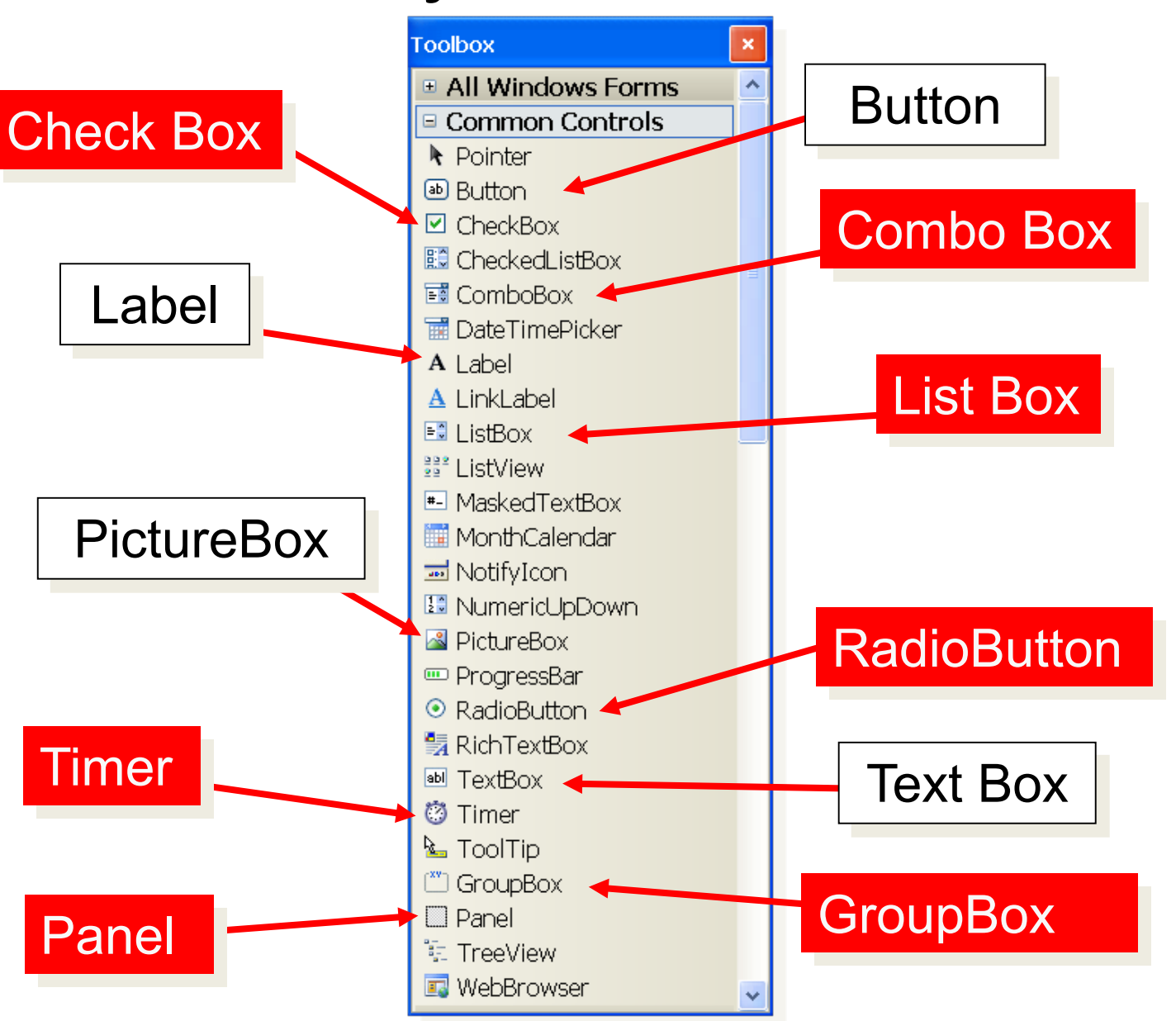

**Some More C# .NET Objects to use**

## 1: RadioButtons

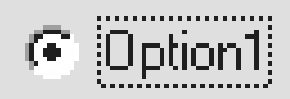

- $\triangleright$  Allows you to make choices
- $\triangleright$  Click one only .. others automatically deselect
- The **Checked** property is set **True** or **False**

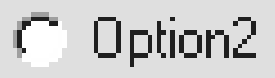

Option3

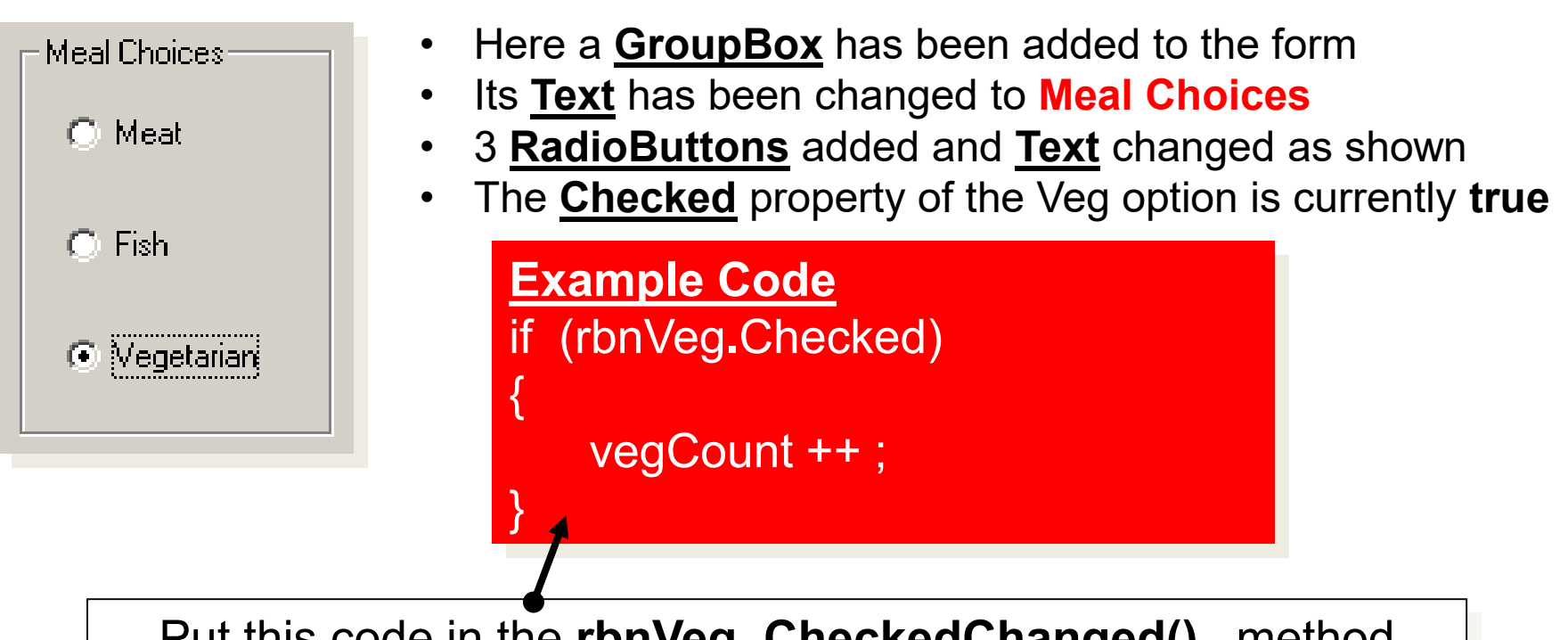

Put this code in the **rbnVeg\_CheckedChanged()** method

#### 2: CheckBoxes

- $\triangleright$  Similar to RadioButtons
- $\triangleright$  But Multiple selections can be made
- The **Checked** property is True or False

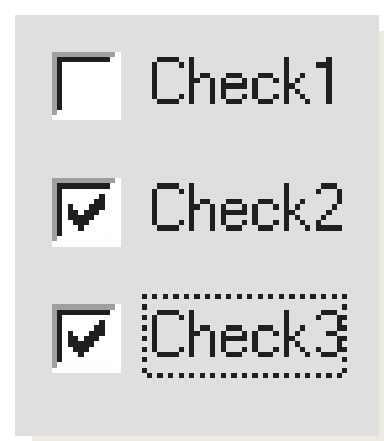

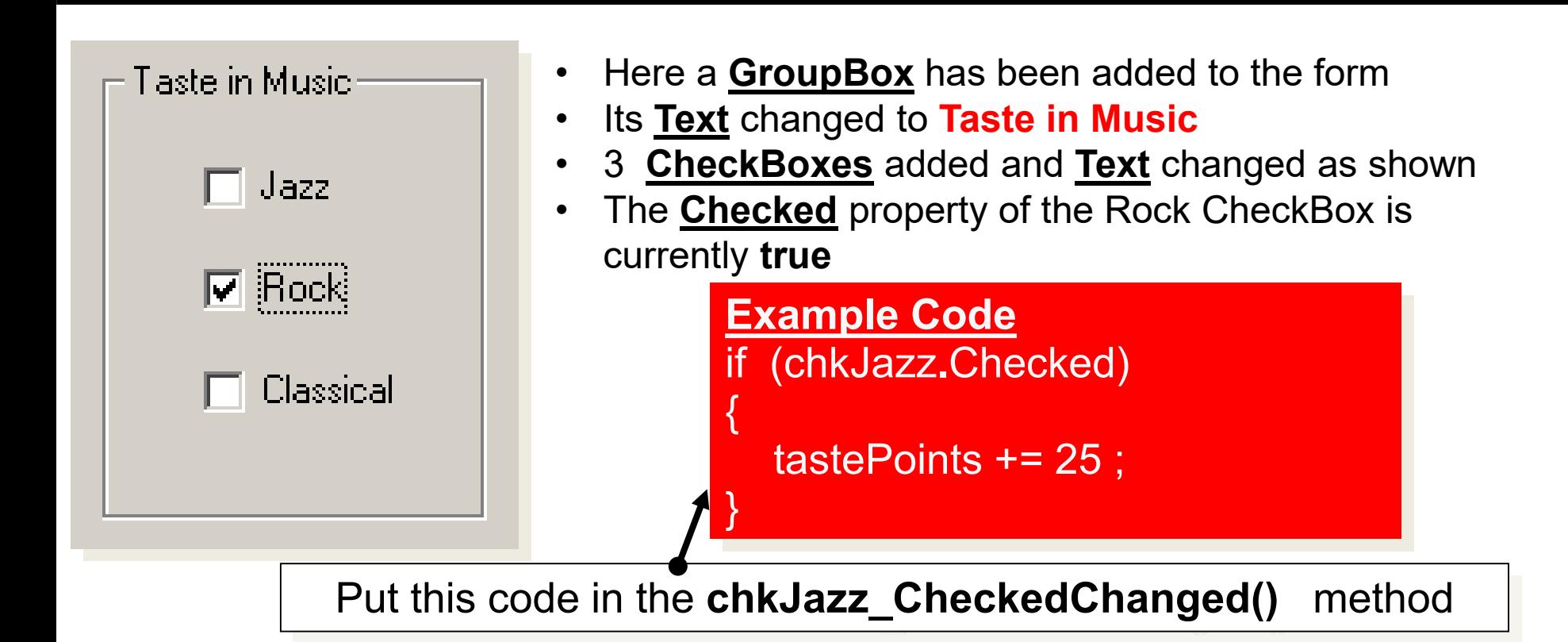

### 3: ListBoxes

Egg & Chips<br>Beans & Chips

- $\triangleright$  Selection is made from a list of choices
- $\triangleright$  Scroll bars appear if the list is too long
- The **Sorted** property can be set **True** to sort the list items
- The **Items** property can be used to create a list

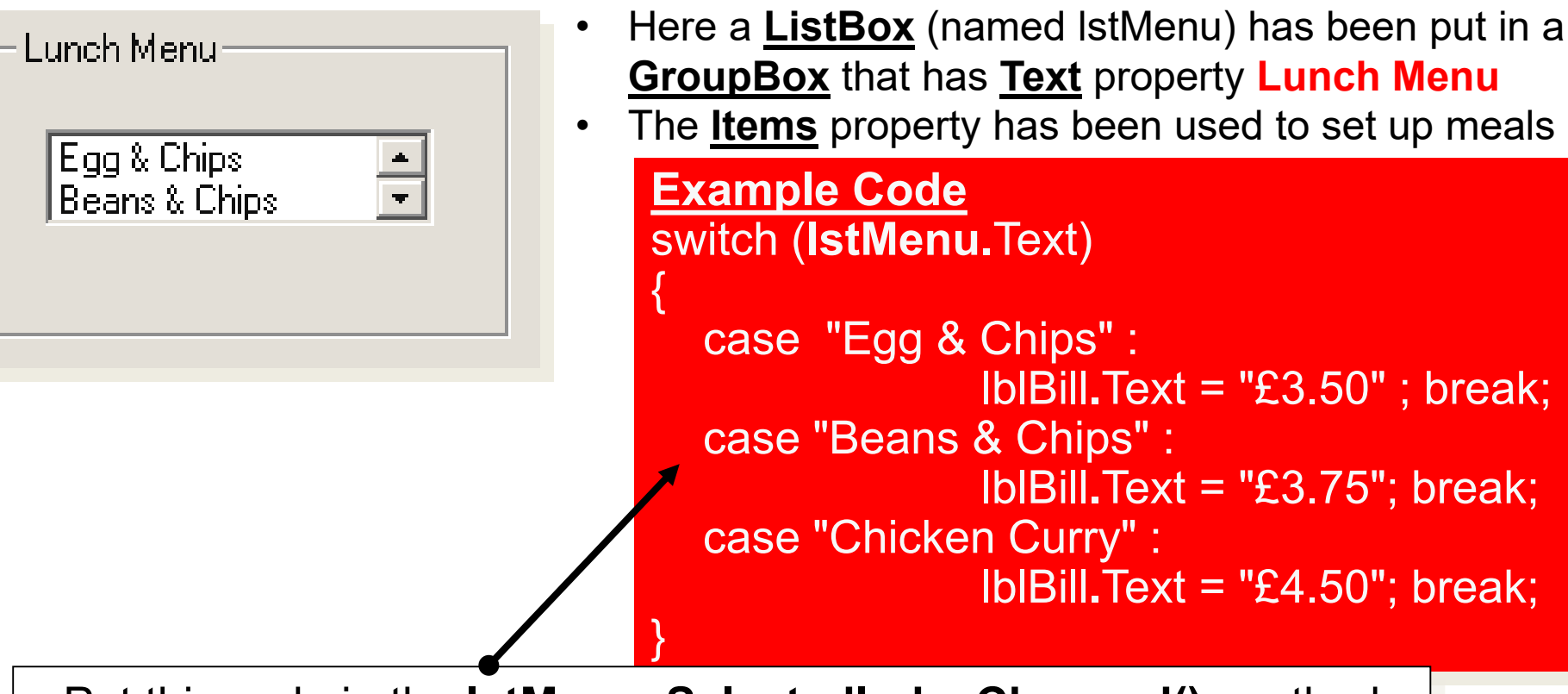

Put this code in the **lstMenu\_SelectedIndexChanged()** method

#### 4: ComboBoxes

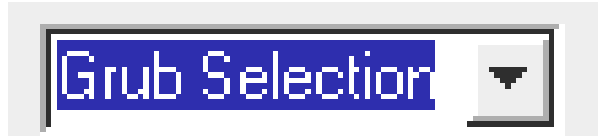

- Like a ListBox and TextBox combined
- Users can be allowed to change or add new values
- The **DropDownStyle** property allows 3 styles of box:
	- DropDown combo (this is the default)
	- Simple (with no drop down option)
	- DropDownList (users **can't** add new items)

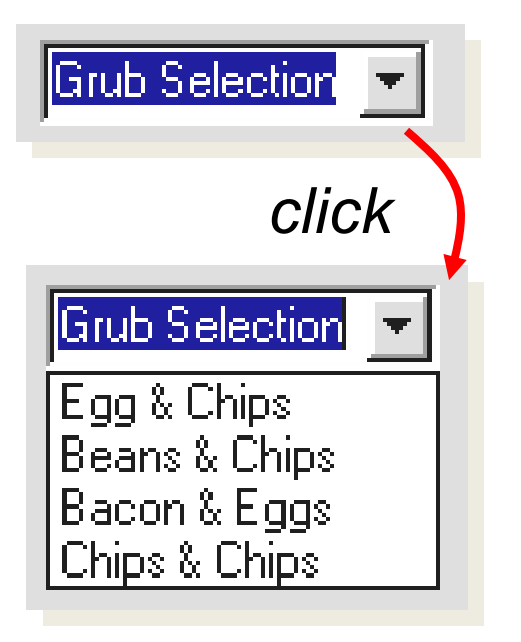

- Here a Dropdown **ComboBox** has been used
- The **Items** property was used to set up the meals
- The **Text** property has been set to **Grub Selection**
- Notice the dropdown combo takes up less space

#### **Example Code**

- Similar code can be used as for the list box
- the name of the box must obviously be changed to that of the combo box

## Activity

• Attempt to complete Task 3.2 (open PizzaShop)

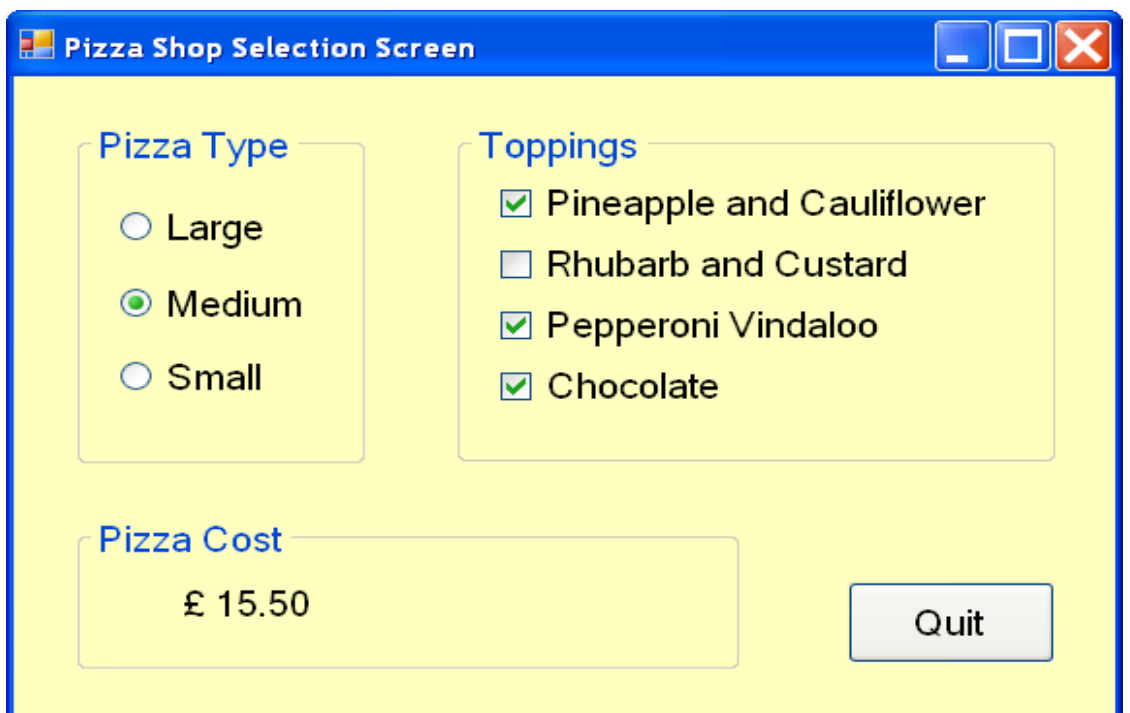

(copy the 'C# Progs' folder from the L:/ drive if you haven't already)

#### Scroll Bars (HScrollBar or VScrollBar)

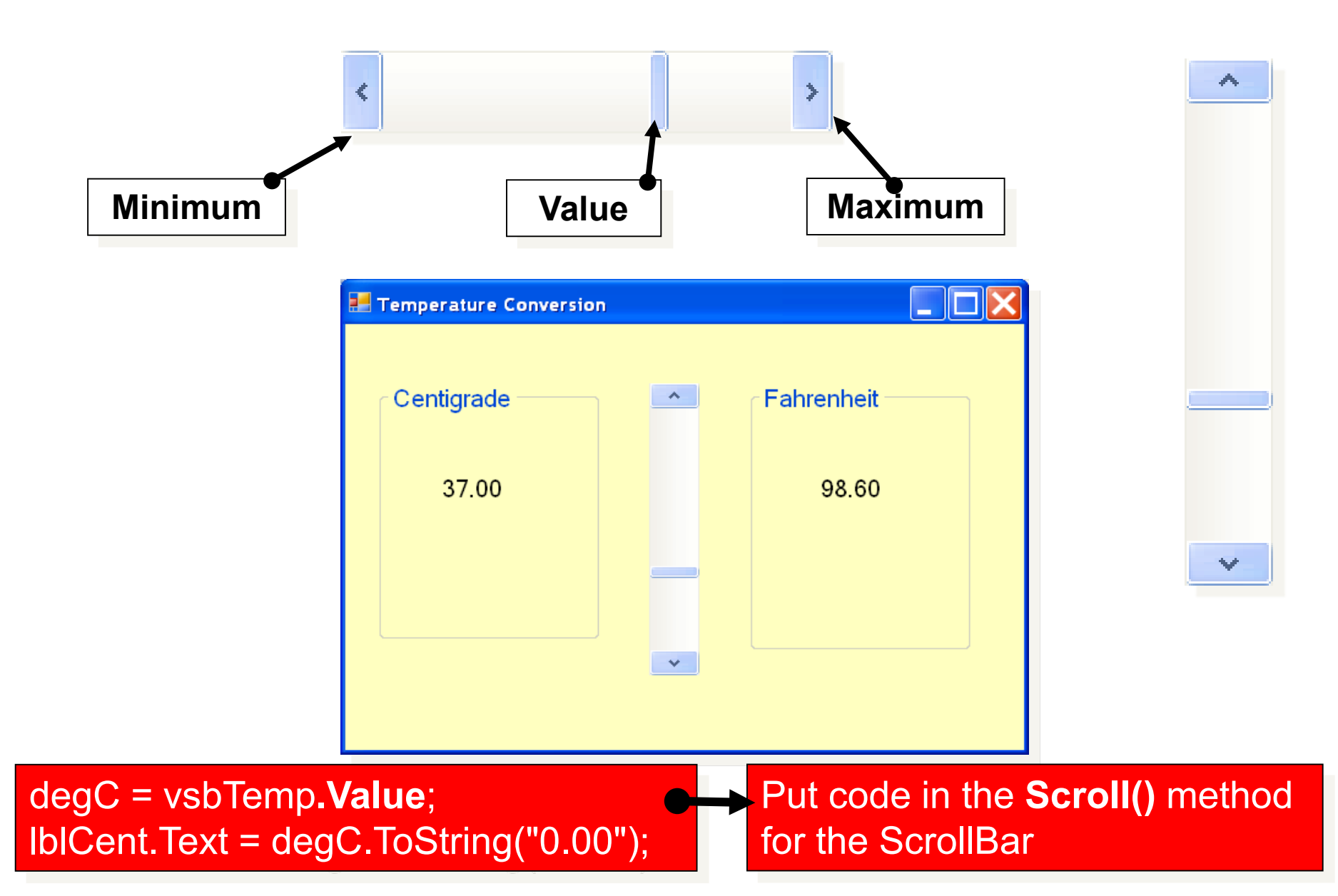

# **The MessageBox (for temporary outputs)**

### Simple MessageBox

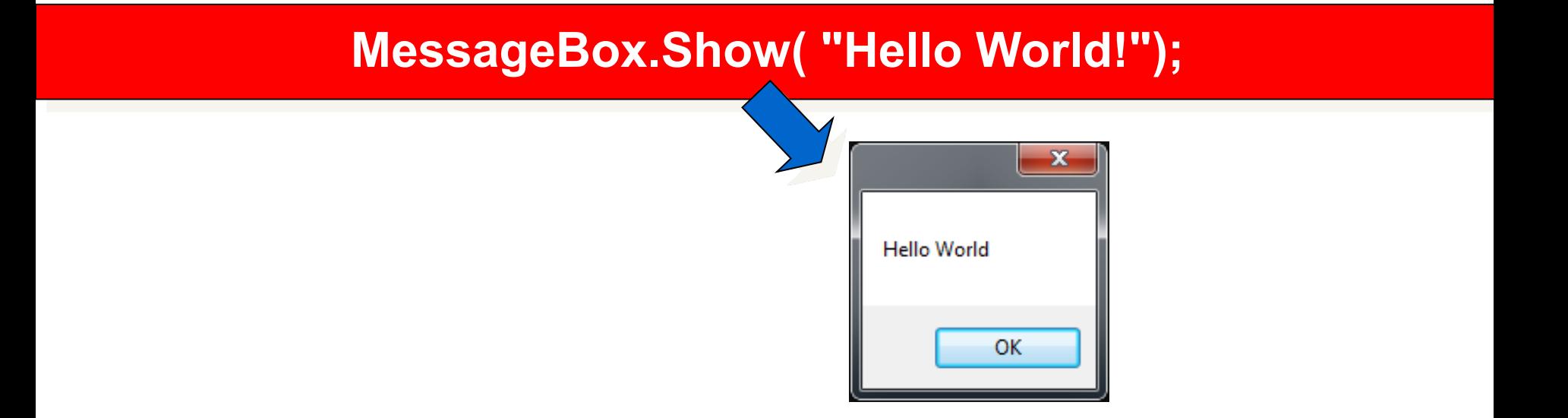

#### **MessageBox.Show("Hello world!", "My Comment");**

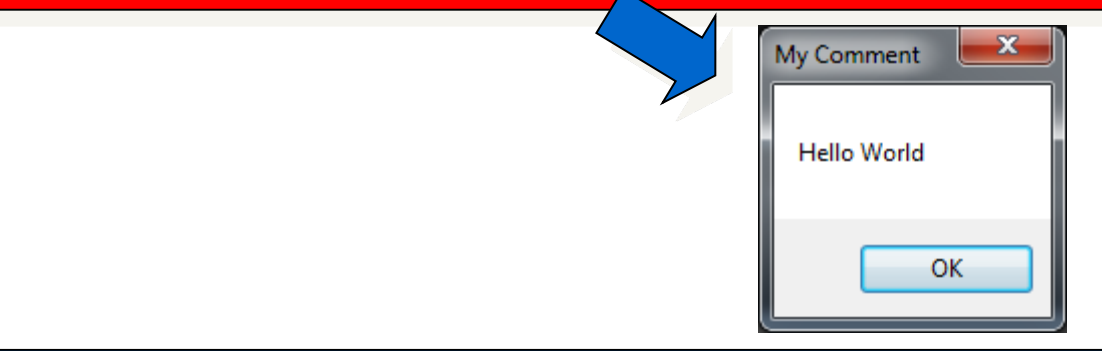

#### **Stays on screen until you click OK .. Then disappears**

### Some MessageBox Styles

#### MessageBox.Show("Are You Happy?", "My Comment", MessageBoxButtons.YesNo);

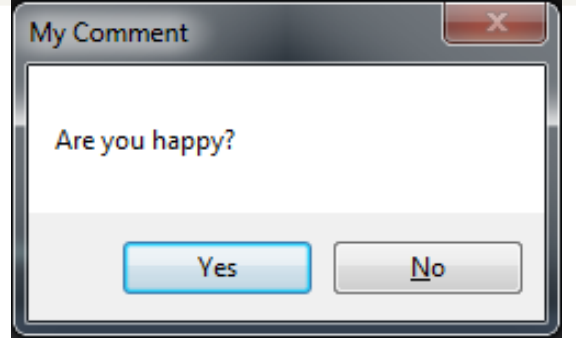

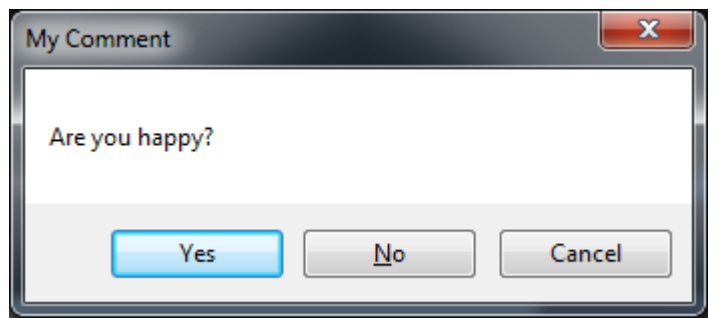

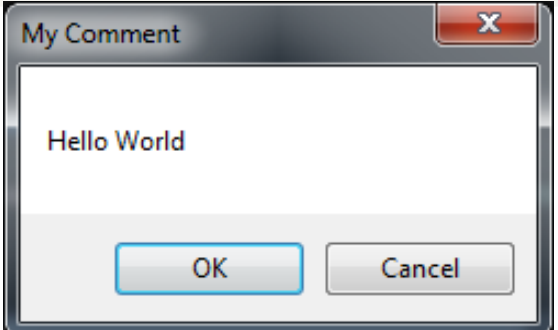

#### **MessageBoxButtons.YesNo MessageBoxButtons.OKCancel**

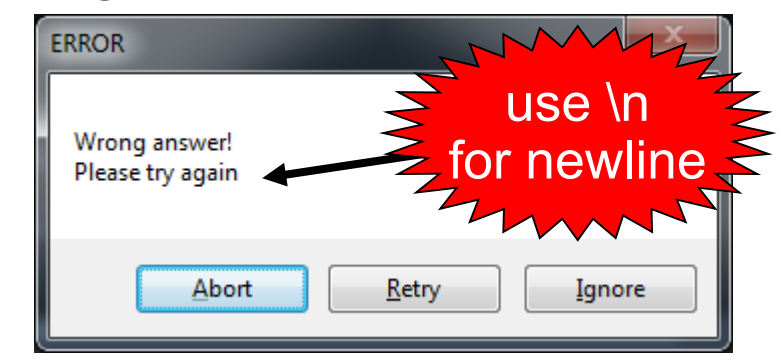

#### **MessageBoxButtons.YesNoCancel MessageBoxButtons.AbortRetryIgnore**

### More MessageBox Icons

#### MessageBox.Show(" … ", " … ", MessageBoxButtons.YesNo,

#### MessageBoxIcon.Question);

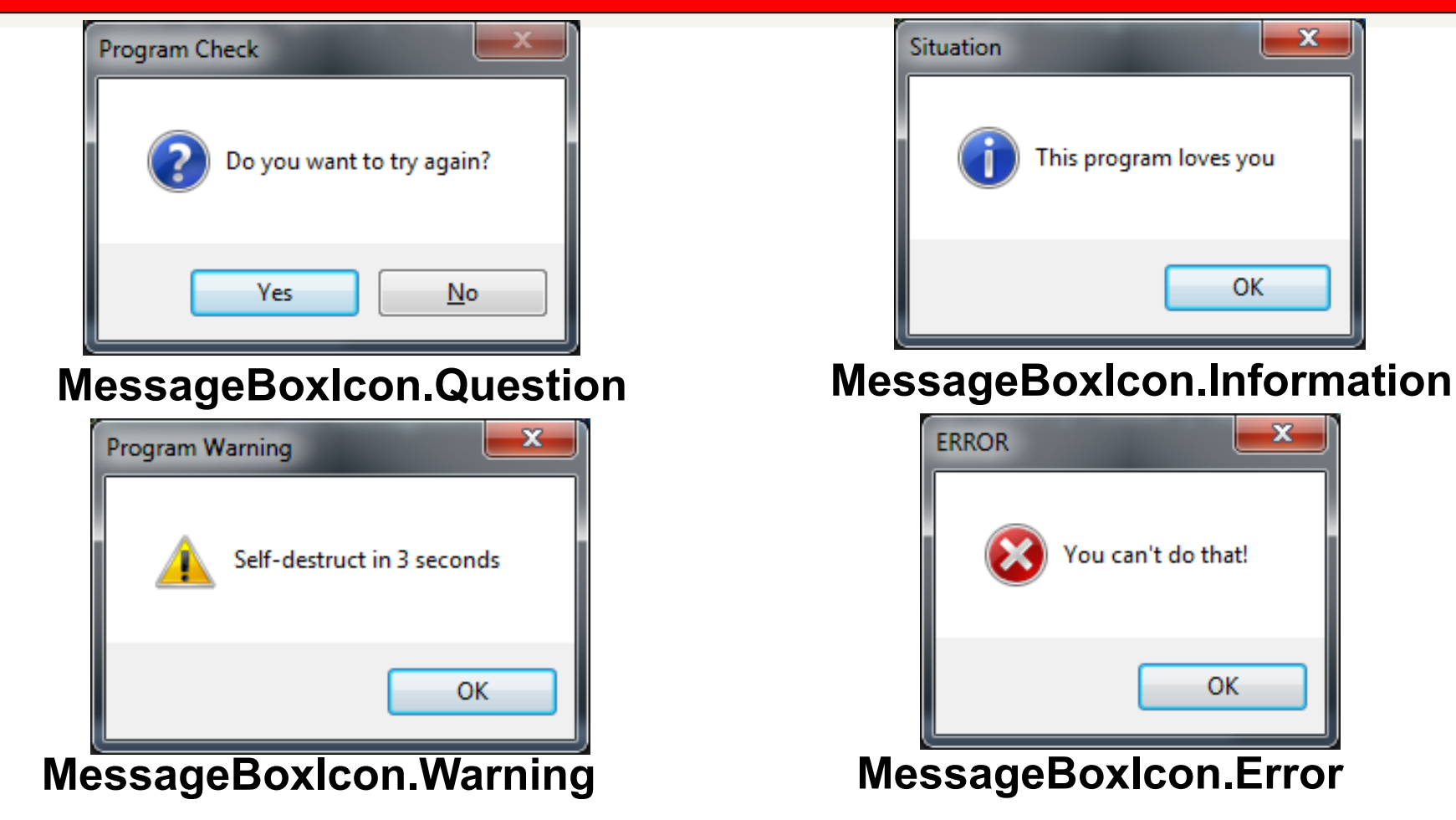

#### Responding to MessageBoxes

#### How can we detect which button was pressed and respond to it?

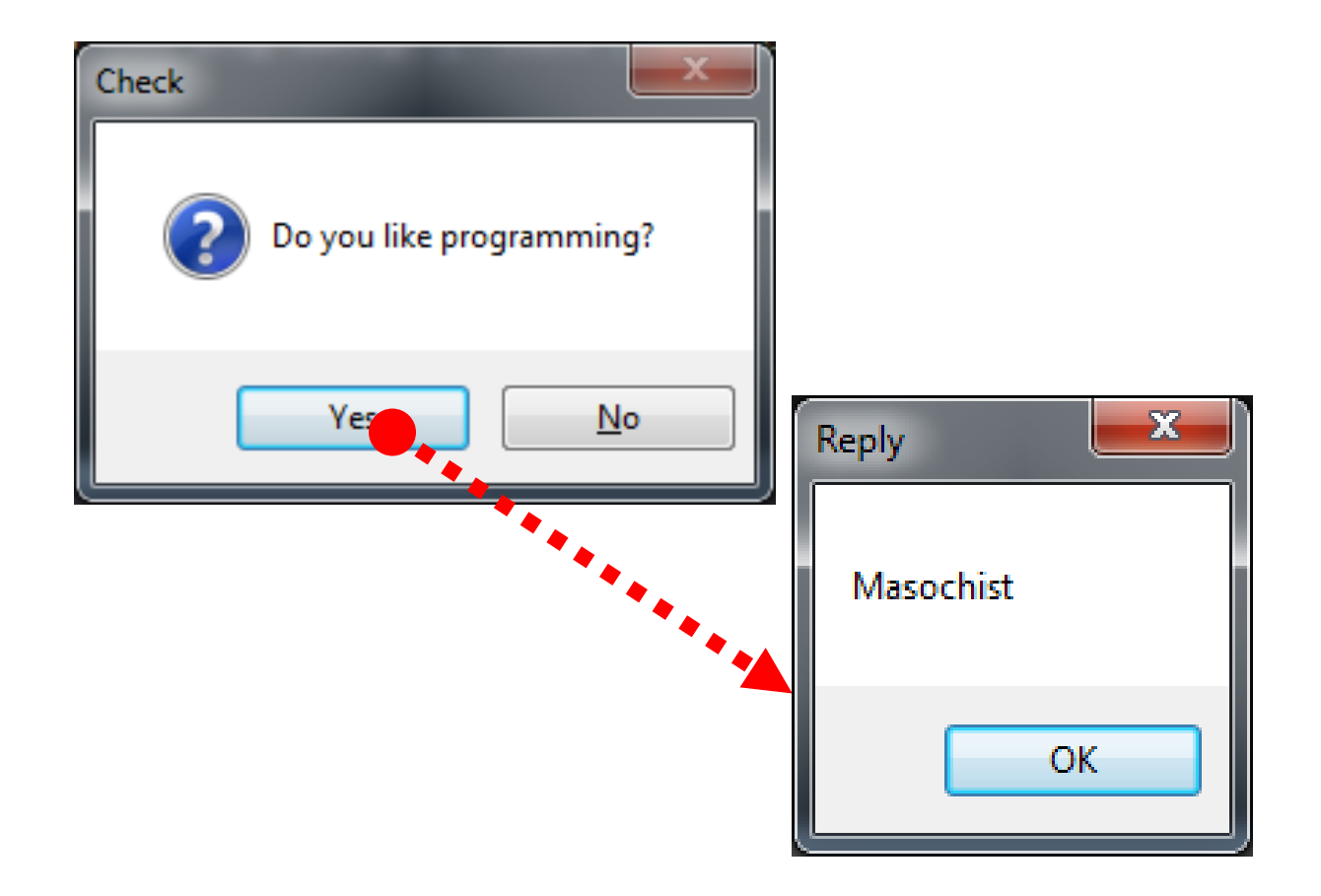

### Code to Respond to MessageBox

DialogResult **response**; *// define a variable for result*

**response** = MessageBox.Show("Do you like programming?", "Check", MessageBoxButtons.YesNo);

if (**response** == DialogResult.Yes)

{

}

MessageBox.Show("Masochist!", "Reply");

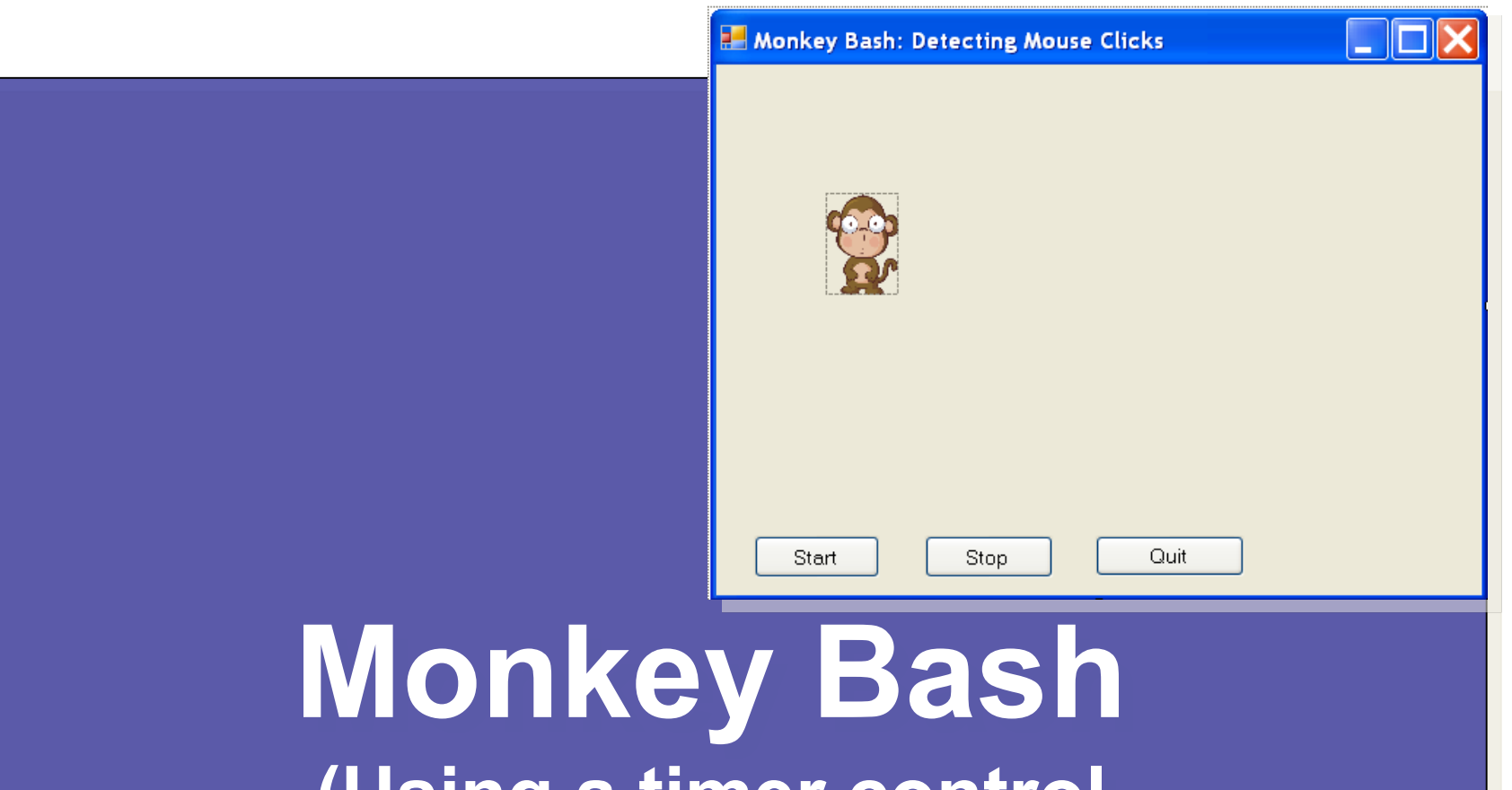

**(Using a timer control and detecting mouse clicks)**

#### The Timer Control

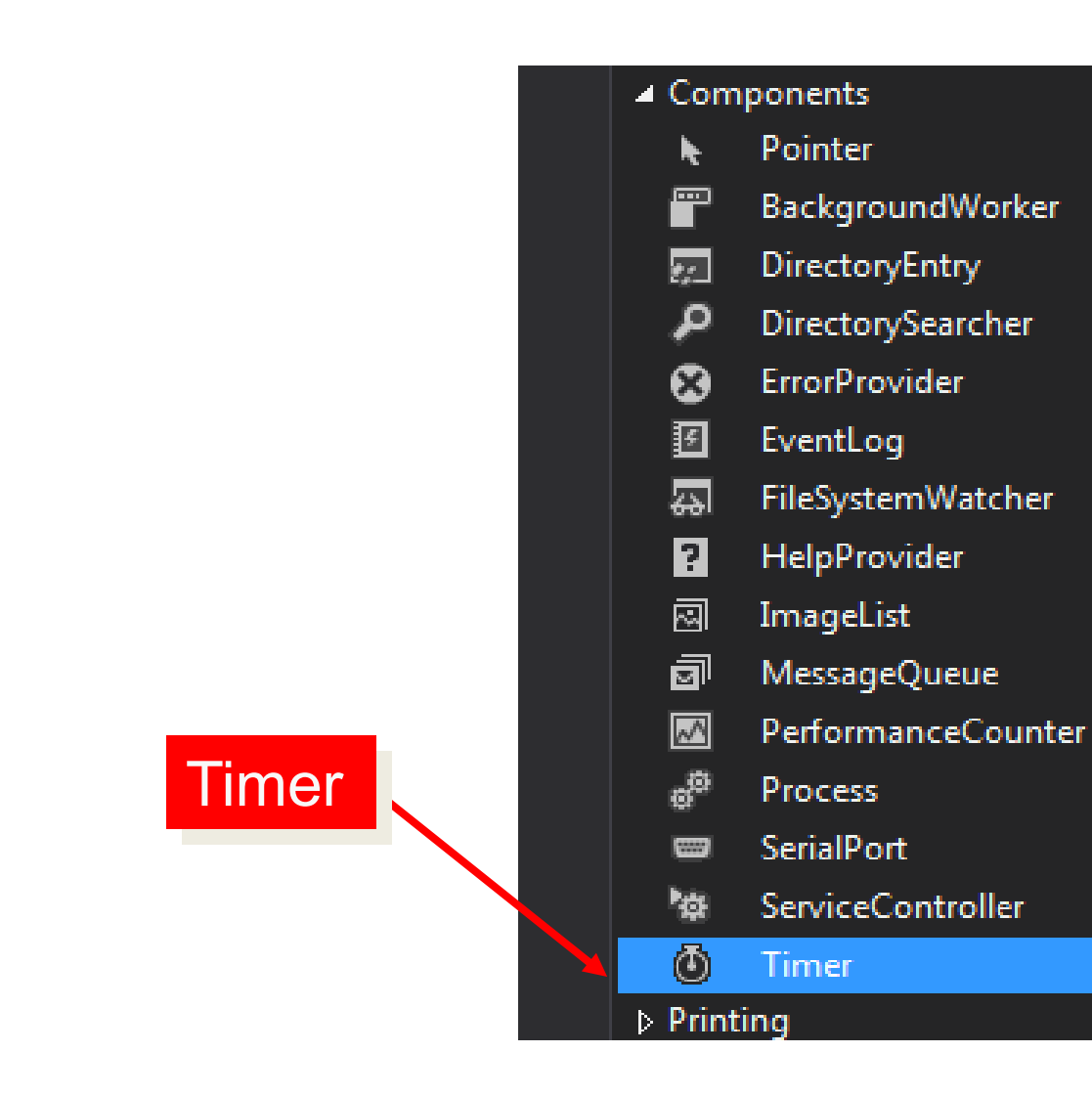

#### PictureBox moves at random

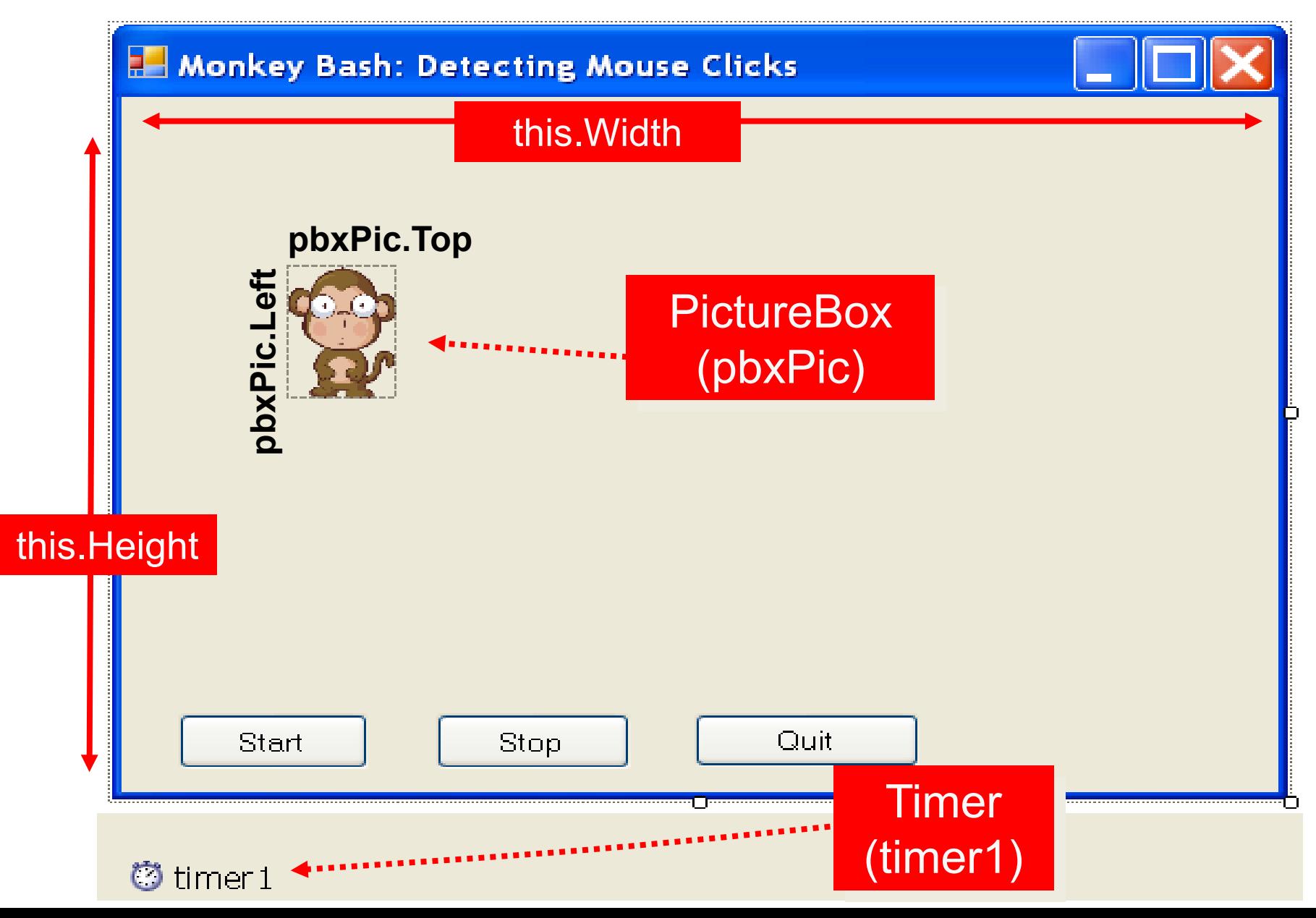

### Using Timer to Move Monkey

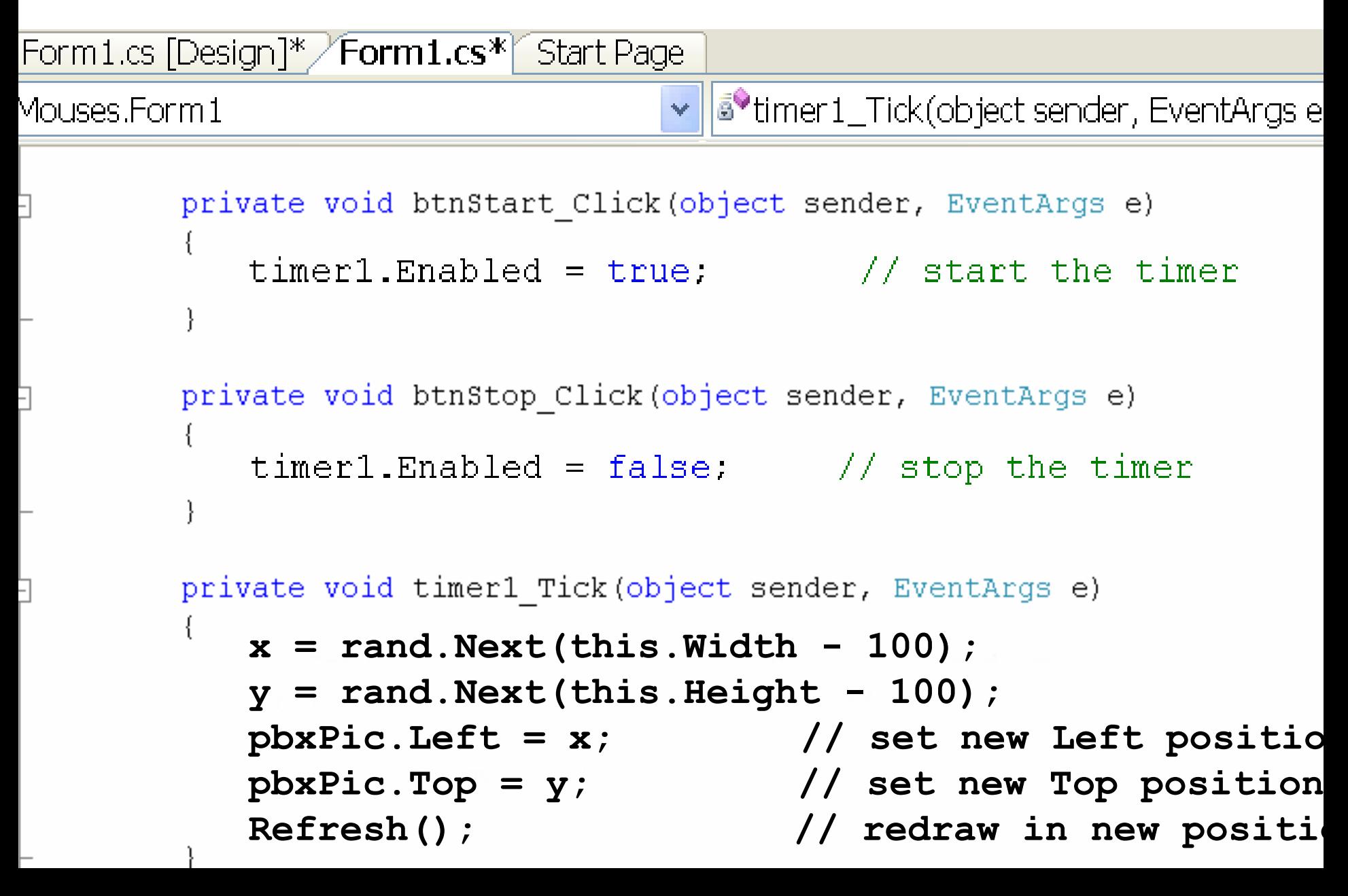

#### A Note about Random

#### *// create a new random object called* **rand Random rand = new Random();**

*// pick x randomly between 0 and the form width* **x = rand.Next(this.width);**

*// using* **this.width – 100** *ensures the monkey // doesn't overlap the right edge*

### The Timer Control

- If you use a timer, it stays **hidden** from view when you run the program
- It just **'ticks'** quietly as the program runs
- The **Interval** property can used to set the 'ticking' interval to a number of milliseconds n.b. 1000 milliseconds = 1 second
- The **Enabled** property can be set **True** or **False** to stop or start the timer
- The Timer's **Tick()** Method can have code attached to do something each 'tick'
- $\triangleright$  e.g. move an image every 100 ms this allows you to do … animation!

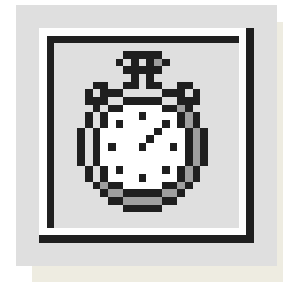

#### A note on Graphics Coordinates

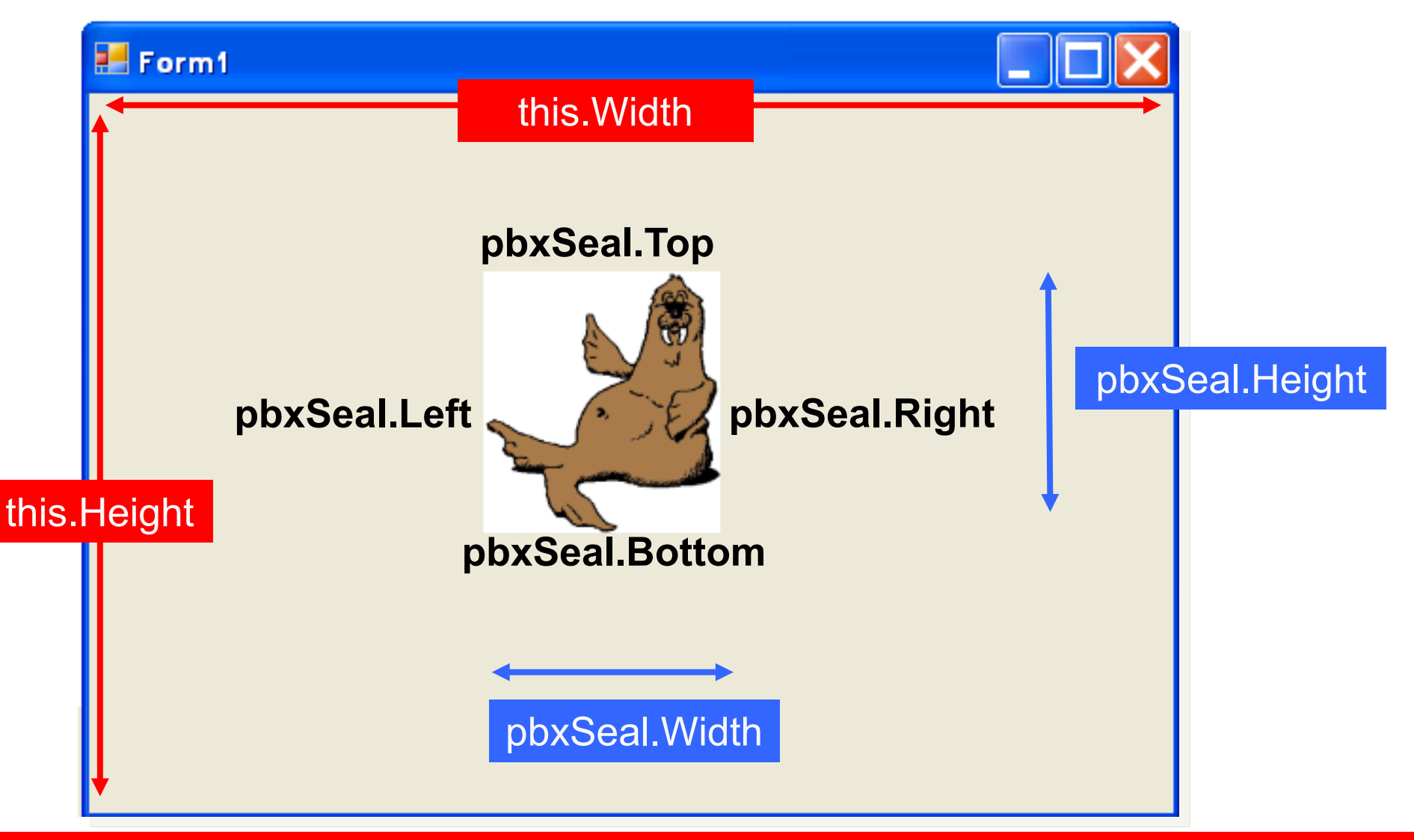

**Note:** Objects have a Top, Bottom, Left, Right, Width, Height. Coordinates start from 0,0 at the top left corner

## Activity

• Finish Task 3.5 (open MonkeyBash) and see how the timer works

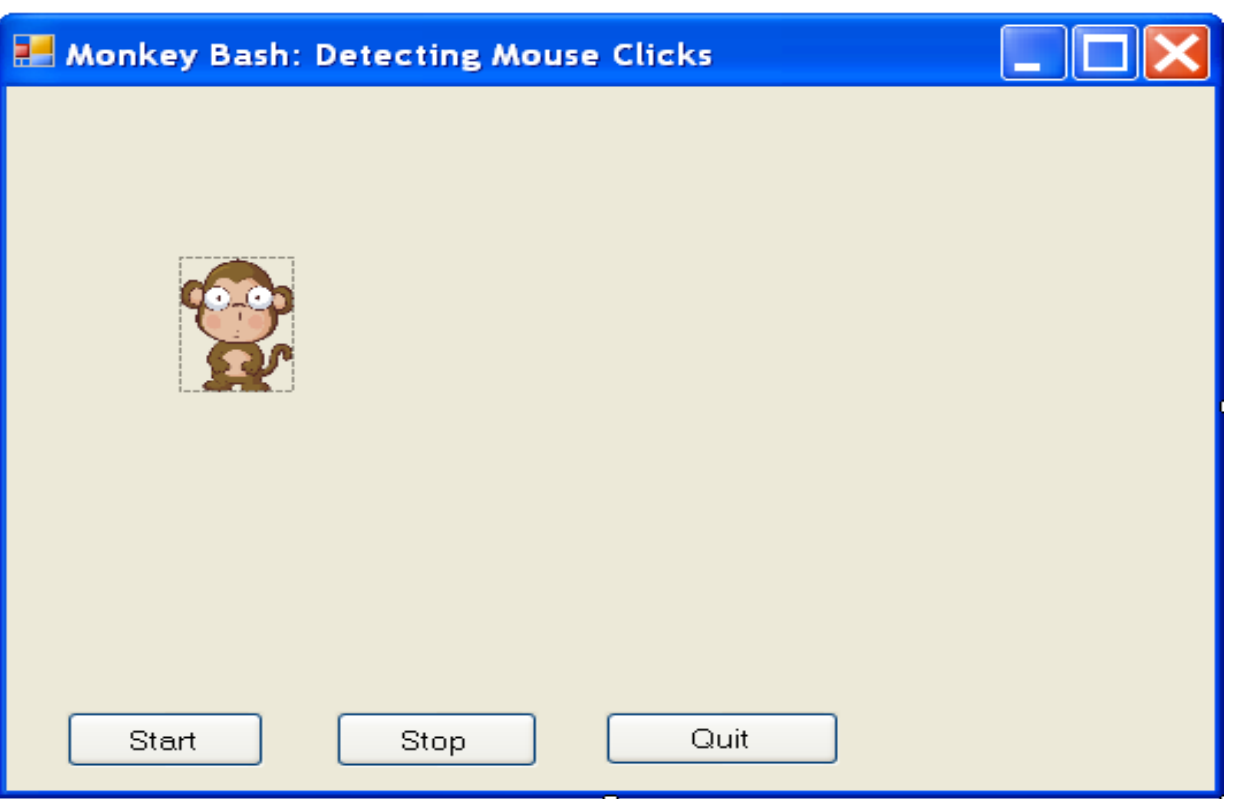

# **RichTextBox**

#### Adding a RichTextBox to a Form

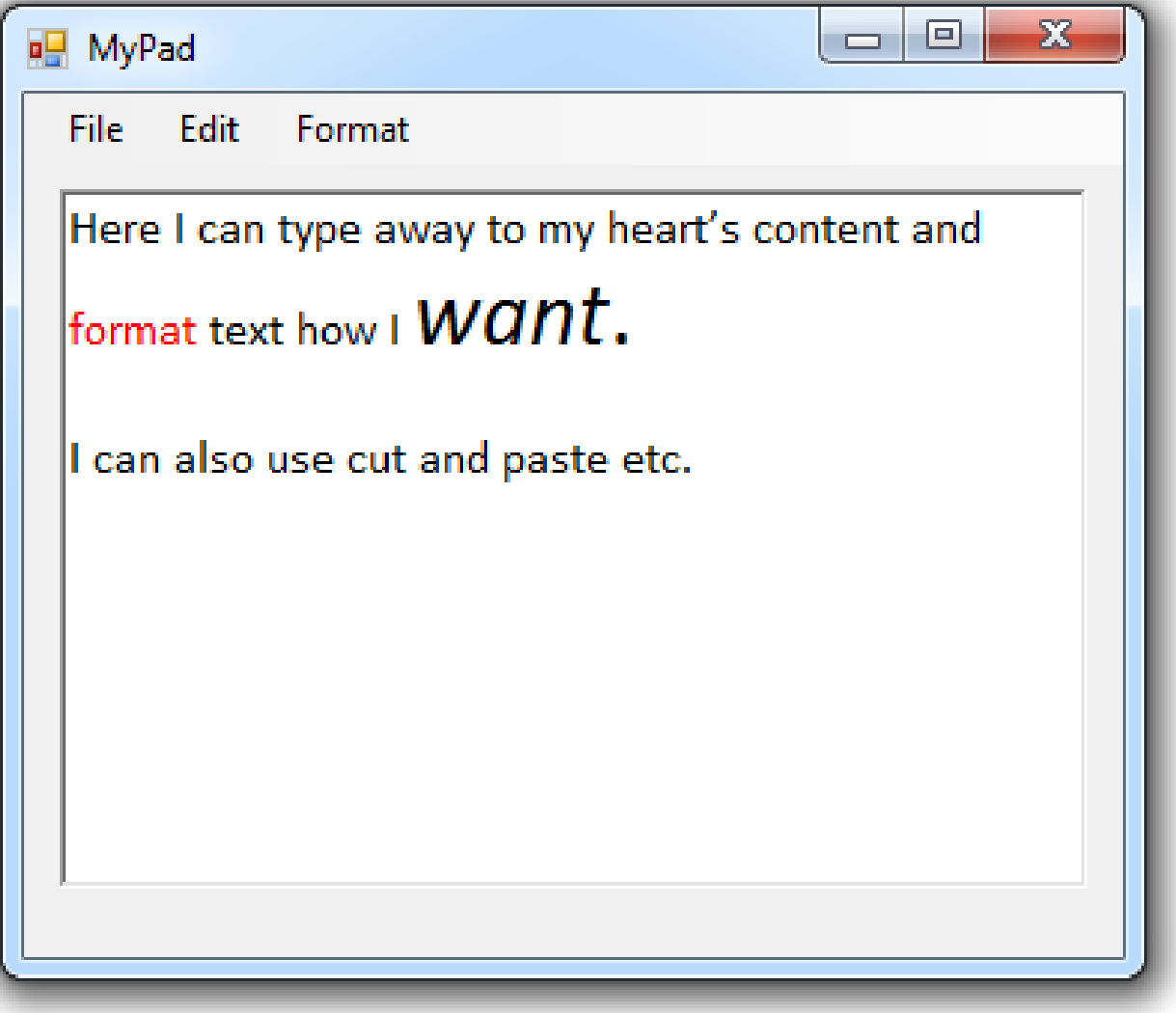

#### For large amounts of formatted text

# **MenuStrip**

#### Adding a MenuStrip to a Form

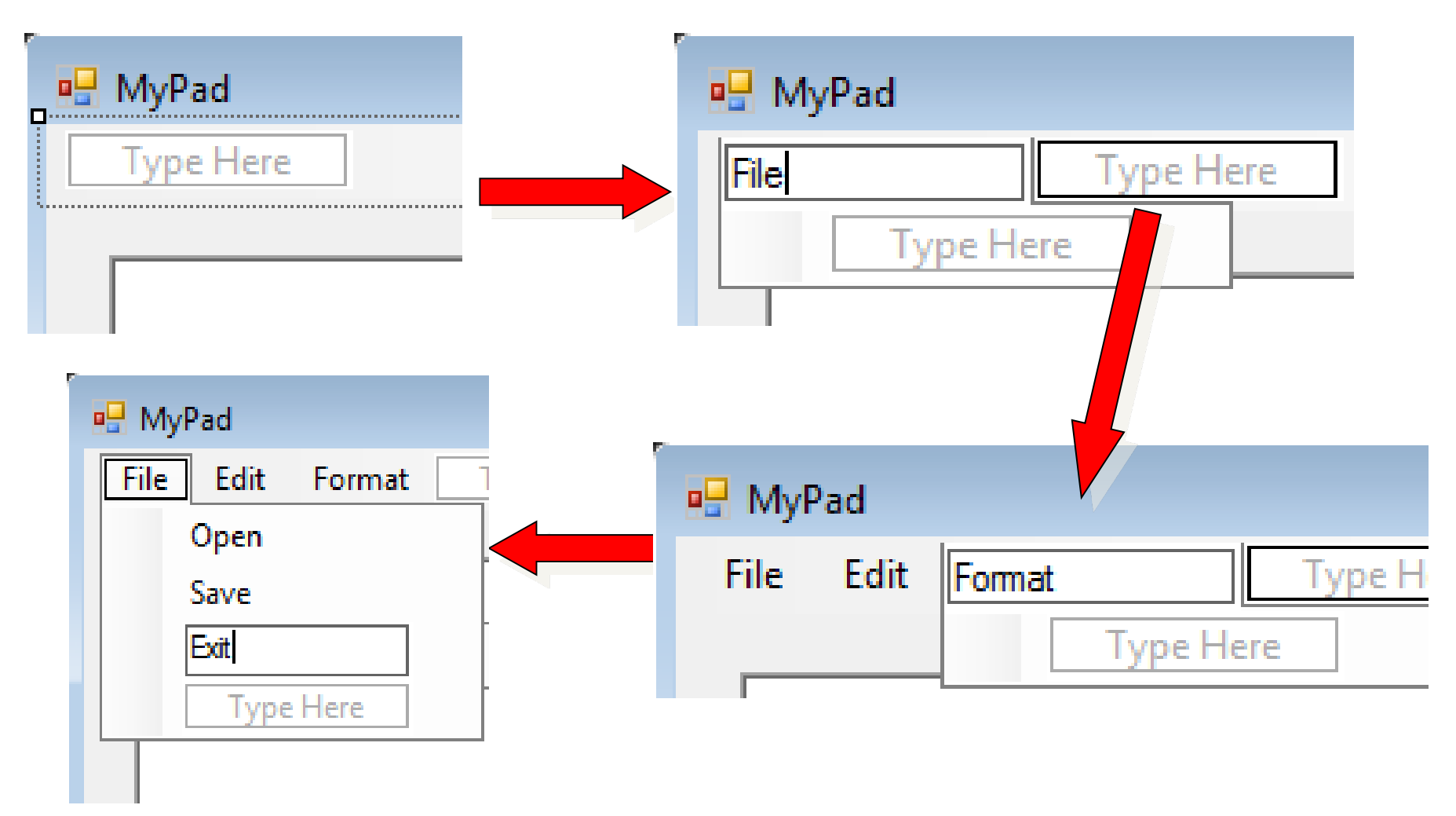

#### Add the menu items that you need, step by step

#### Coding a Menu Item

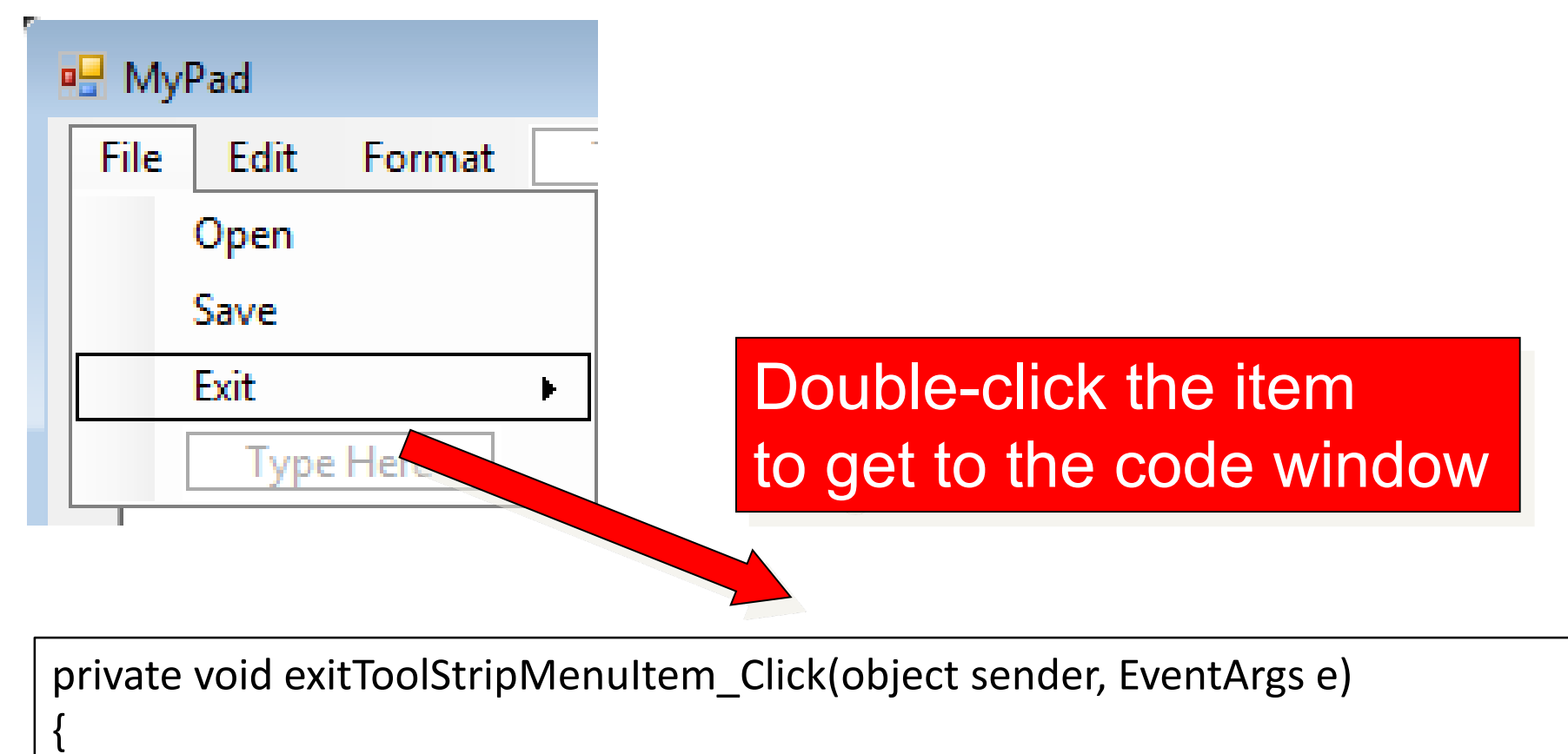

```
Application.Exit();
```
}

#### Using a Common Dialog for Save

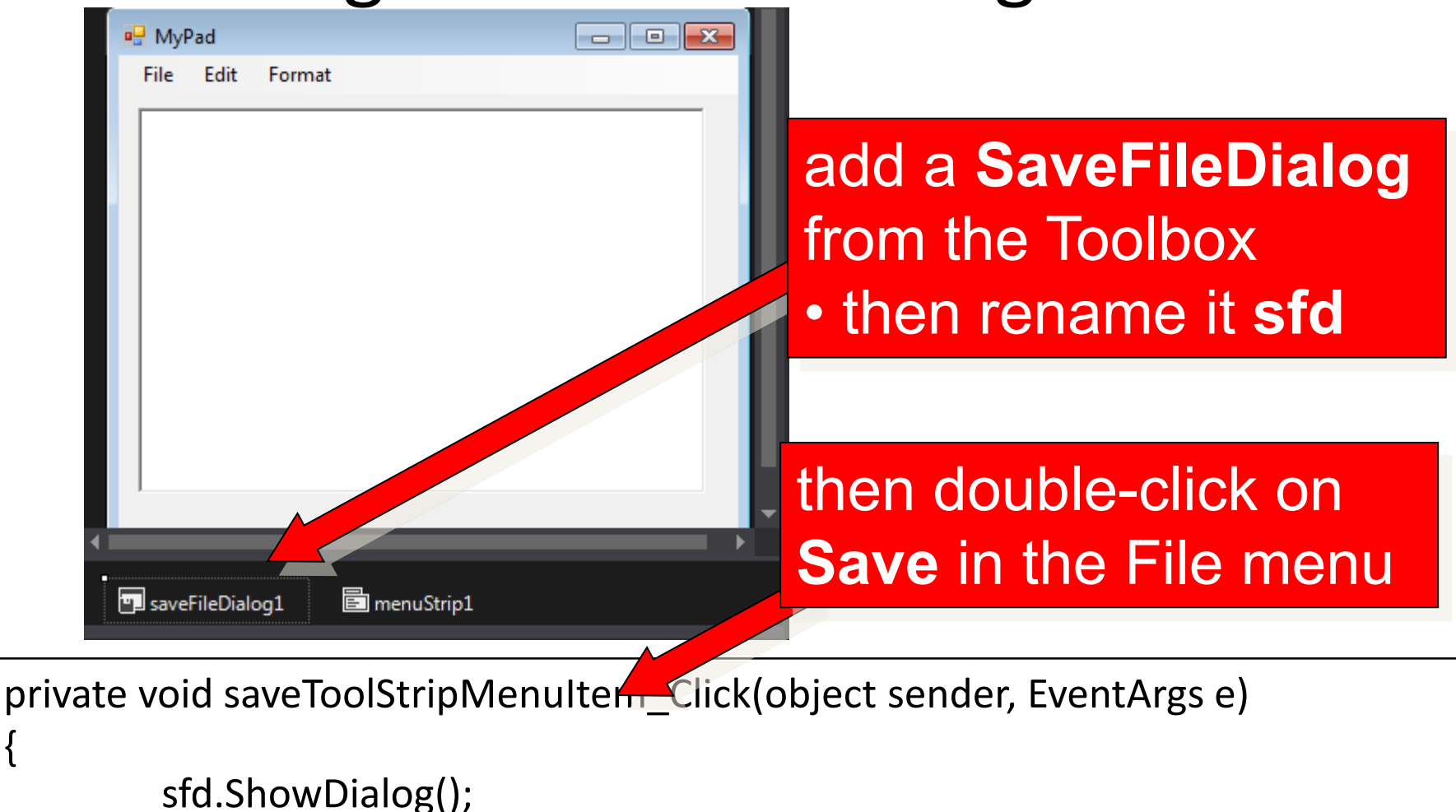

txtMain.SaveFile(sfd.FileName)

{

}

#### The Result

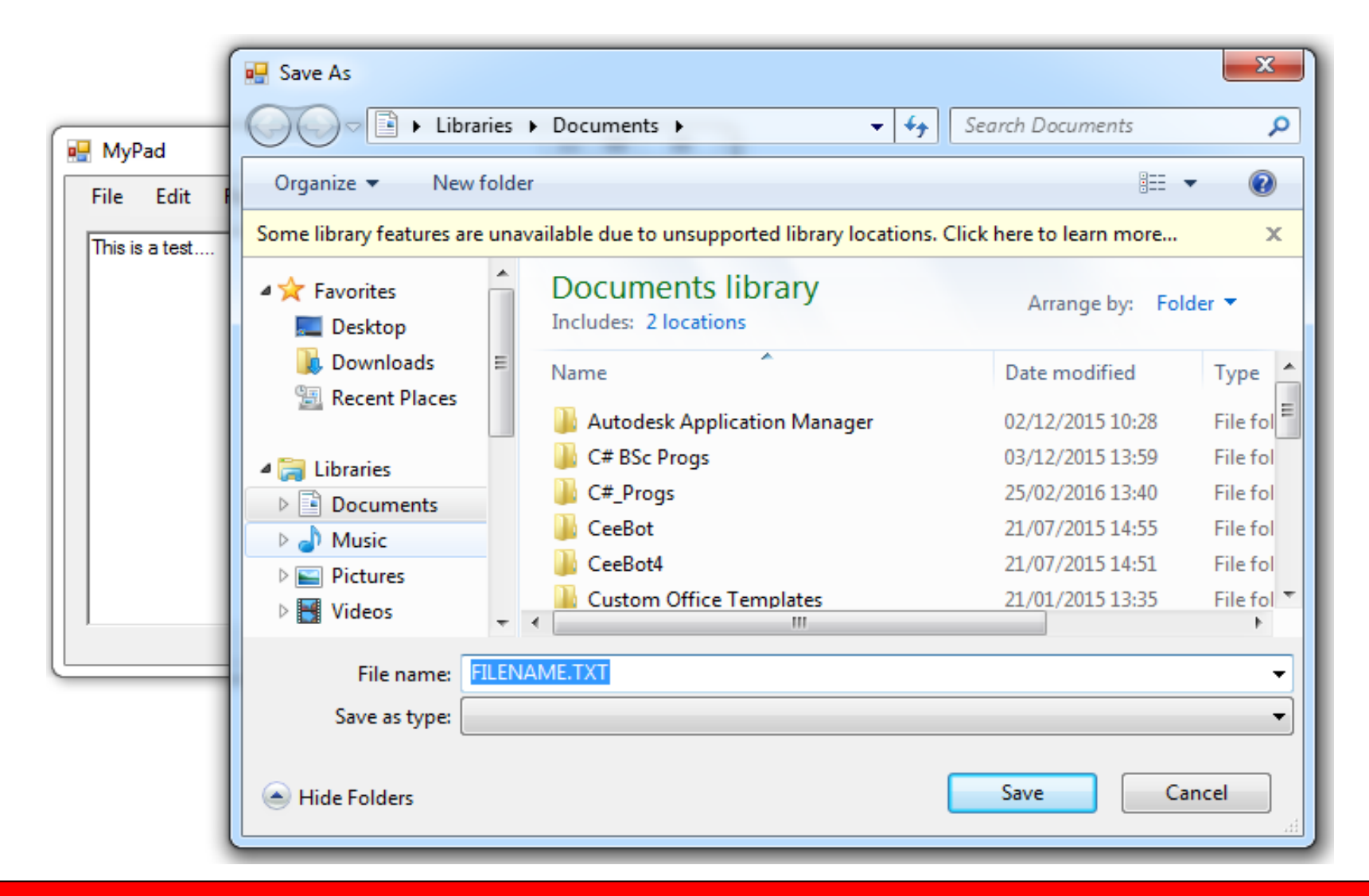

#### A Powerful Common Dialog for Save

### Activity

• Make a start on Task 3.7 - Task 3.9

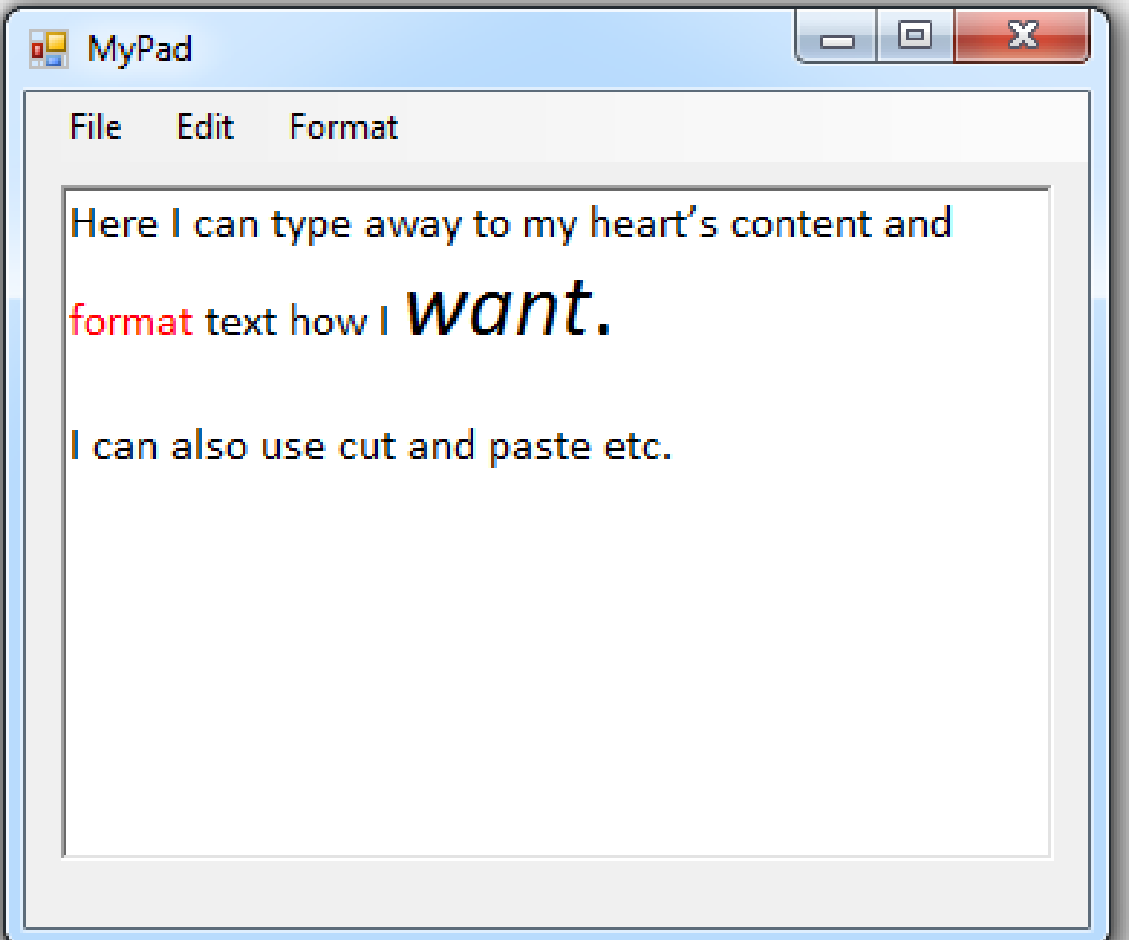

#### The Last Slide

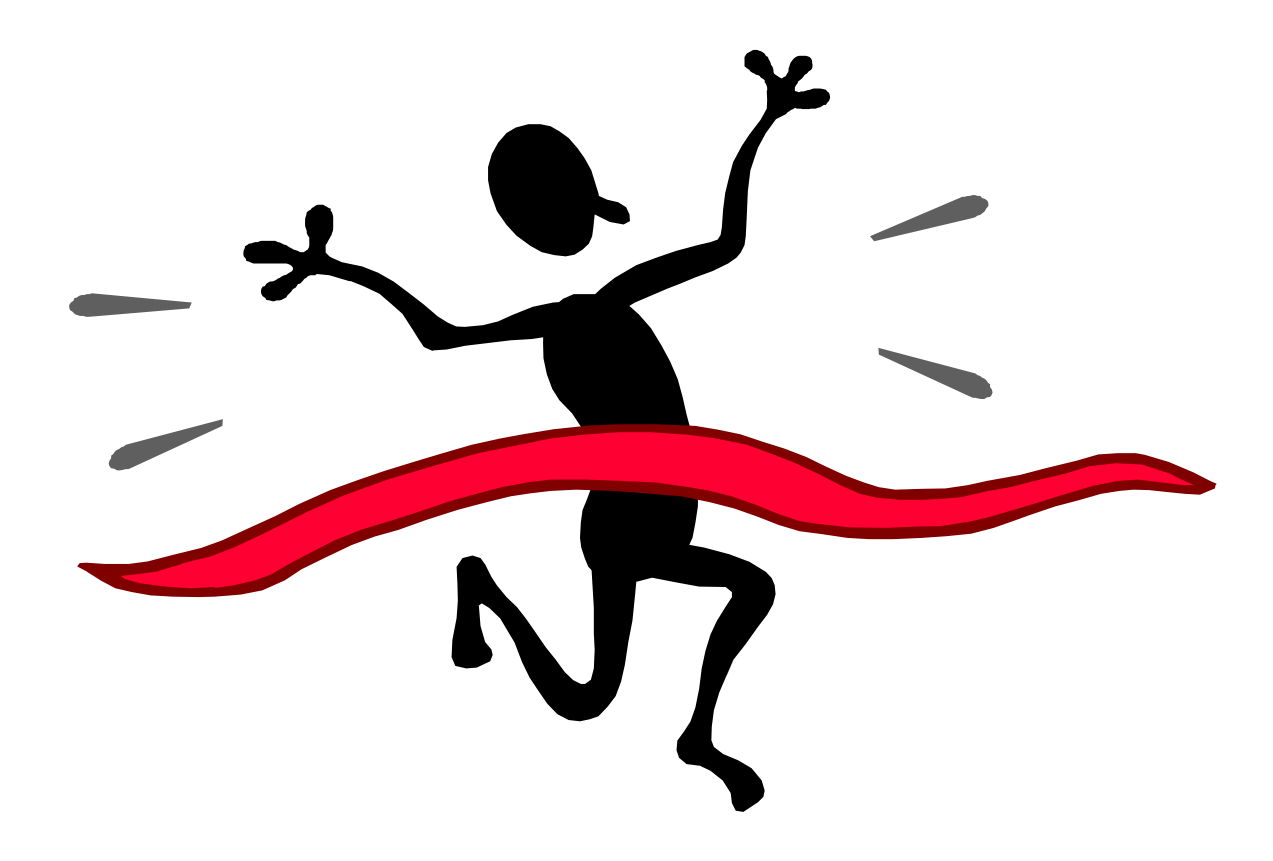